# **GUIDE PORTAIL DES SUBVENTIONS**

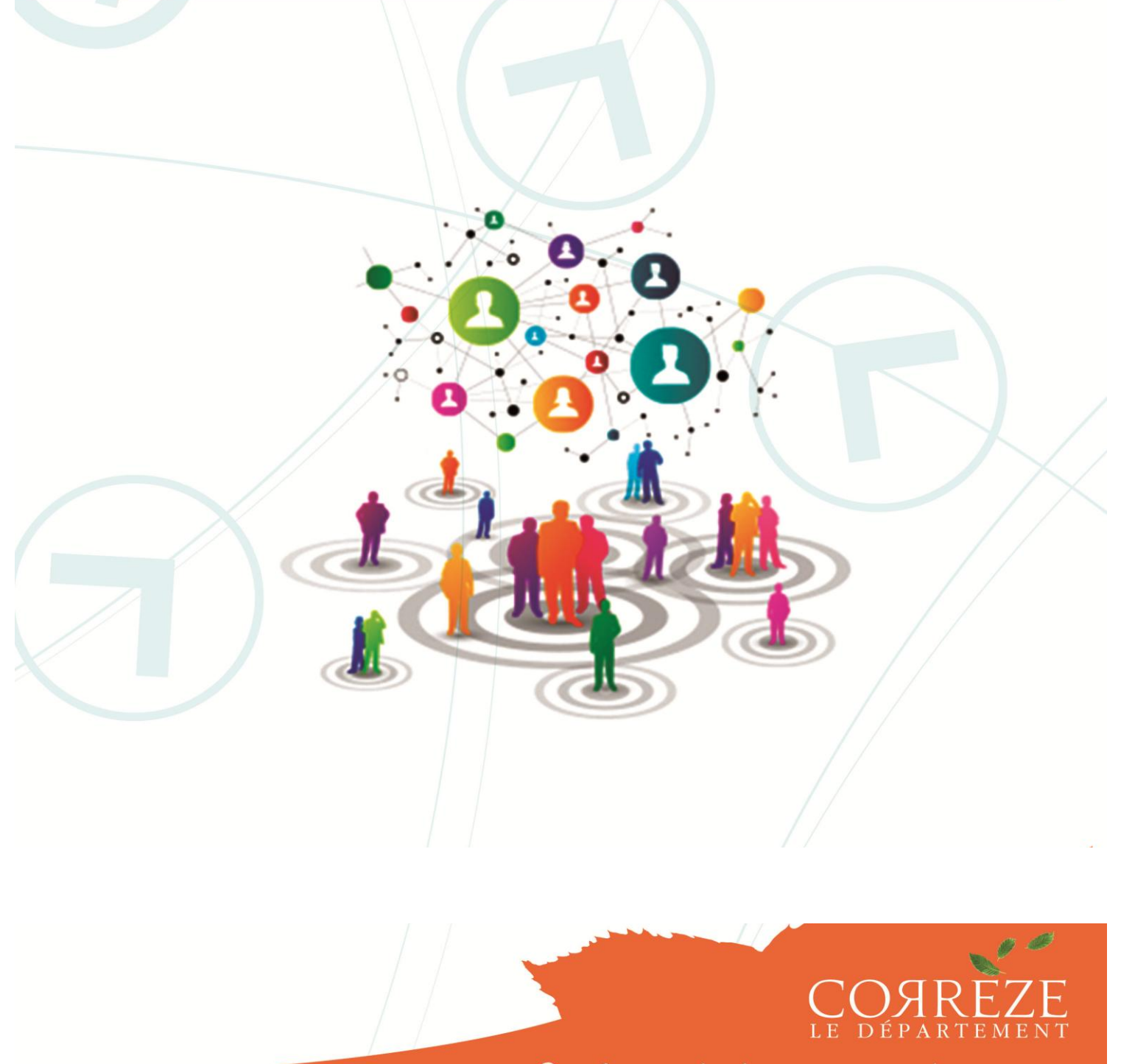

Des femmes, des hommes, un projet en commun

# **SOMMAIRE**

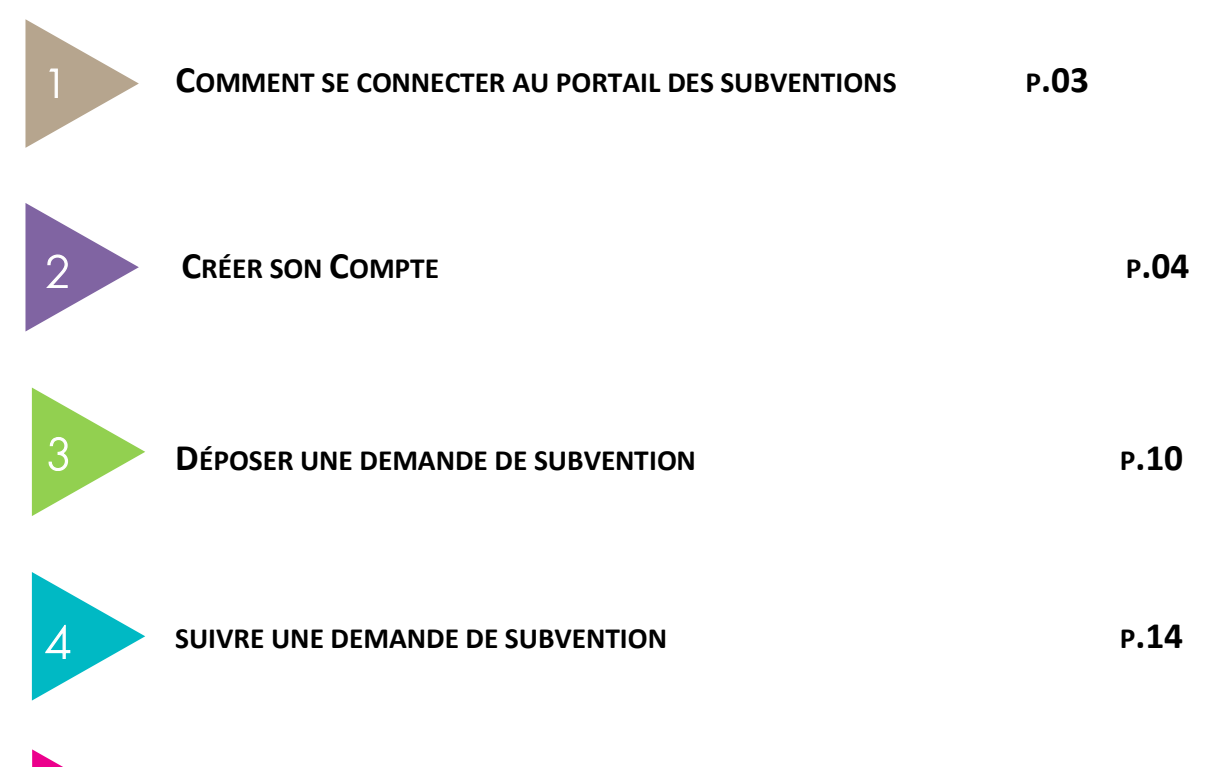

5 **FOIRE AUX QUESTIONS <sup>P</sup>.17**

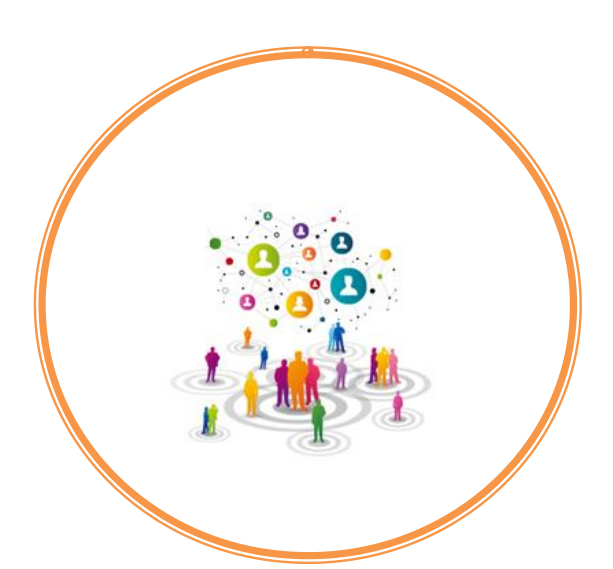

L'objectif du Portail des subventions est de faciliter les échanges avec la collectivité lorsque vous formulez une demande de subvention. Il vous permet de suivre l'état d'avancement de votre demande et de connaître avec exactitude le moment du versement de la subvention.

Pour accéder au Portail vous avez 2 possibilités :

 L'accès rapide au Portail, si vous connaissez déjà le dispositif au titre duquel vous souhaitez demander une subvention :

**[https://subventions.correze.fr](https://subventions.correze.fr/)**

**Les aides aux associations :** 

**<https://www.correze.fr/les-aides-aux-associations>**

La page suivante s'affiche et vous pouvez accéder au Portail de dématérialisation des demandes de subvention aux associations en cliquant sur le lien :

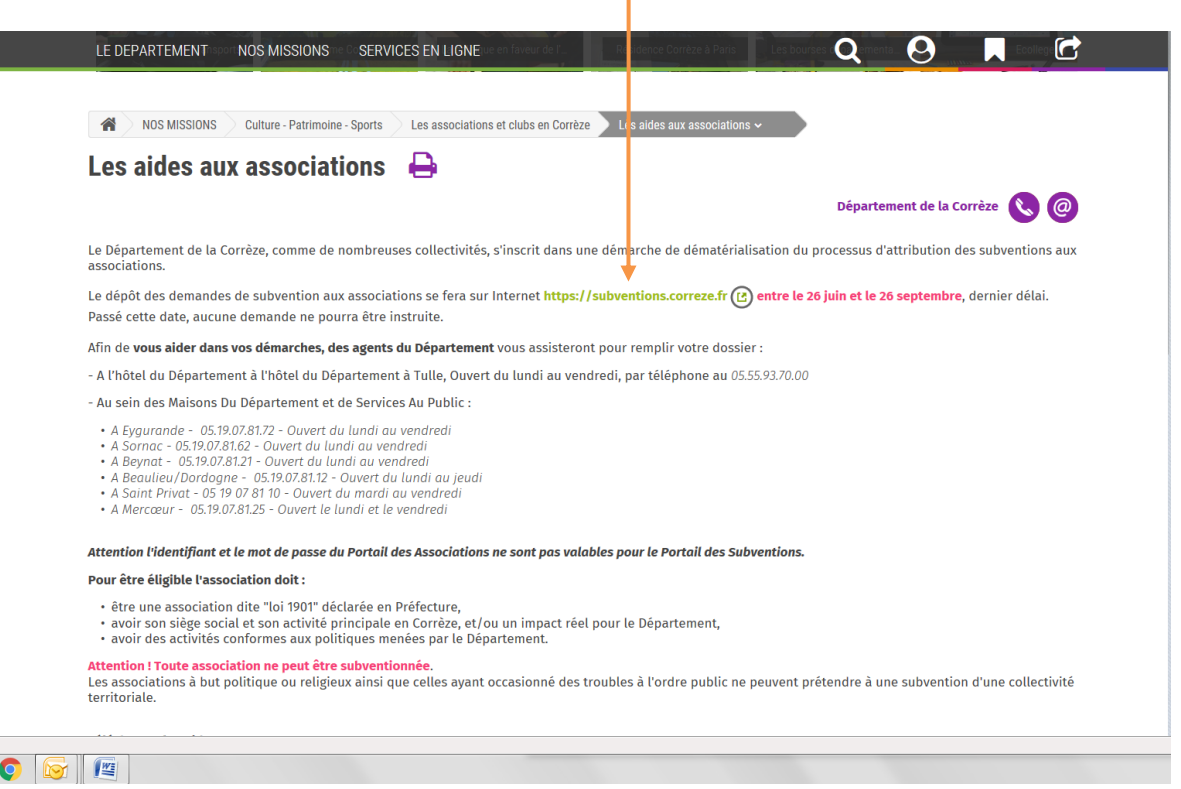

NB : Les fiches dispositifs du Guide des aides, en ligne, donnent les informations sur les subventions *(Bénéficiaires, Principe d'attribution, Conditions de versement,…) sont accessibles en ligne* à partir du lien suivant :

**<https://www.correze.fr/services-en-ligne/les-aides>**

**CRÉER SON COMPTE**

**Pour saisir une demande de subvention, vous devez posséder un compte. Si vous l'avez déjà créé les années précédentes, celui-ci est toujours valide. Vous pouvez vous reporter directement à la fiche 3 "Déposer une demande de subvention".**

# DEMANDE DE 1ÈRE CONNEXION

FICHE  $\sim$ 

Cliquez sur "Votre première connexion".

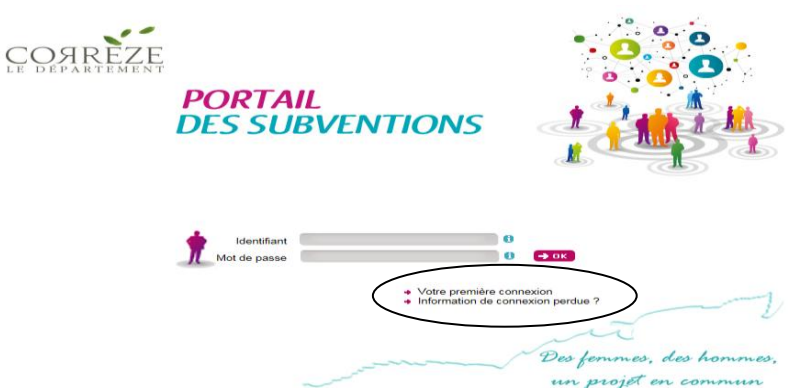

Vous accédez sur une page où il conviendra de cocher "Autres (Associations) **" puis** "Accéder à l'espace des subventions**"** Т Г

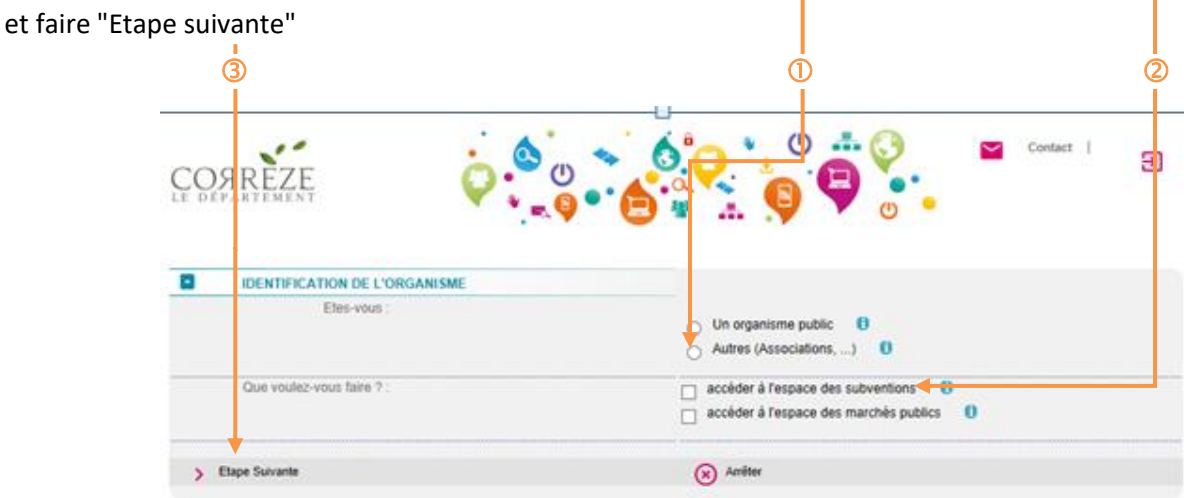

afin de renseigner l'identification de votre organisme *(champs concernant l'identification, l'adresse, le RIB…)* et de créer votre identifiant et mot de passe *(au minimum : 1 majuscule, 1 minuscule et 1 chiffre)*.

Renseignez l'ensemble des champs présentés dans les écrans ci-dessous. Pour passer d'une page à l'autre faire "Etape suivante".

**Remarque** *: les zones comportant un astérisque(\*) sont obligatoires.*

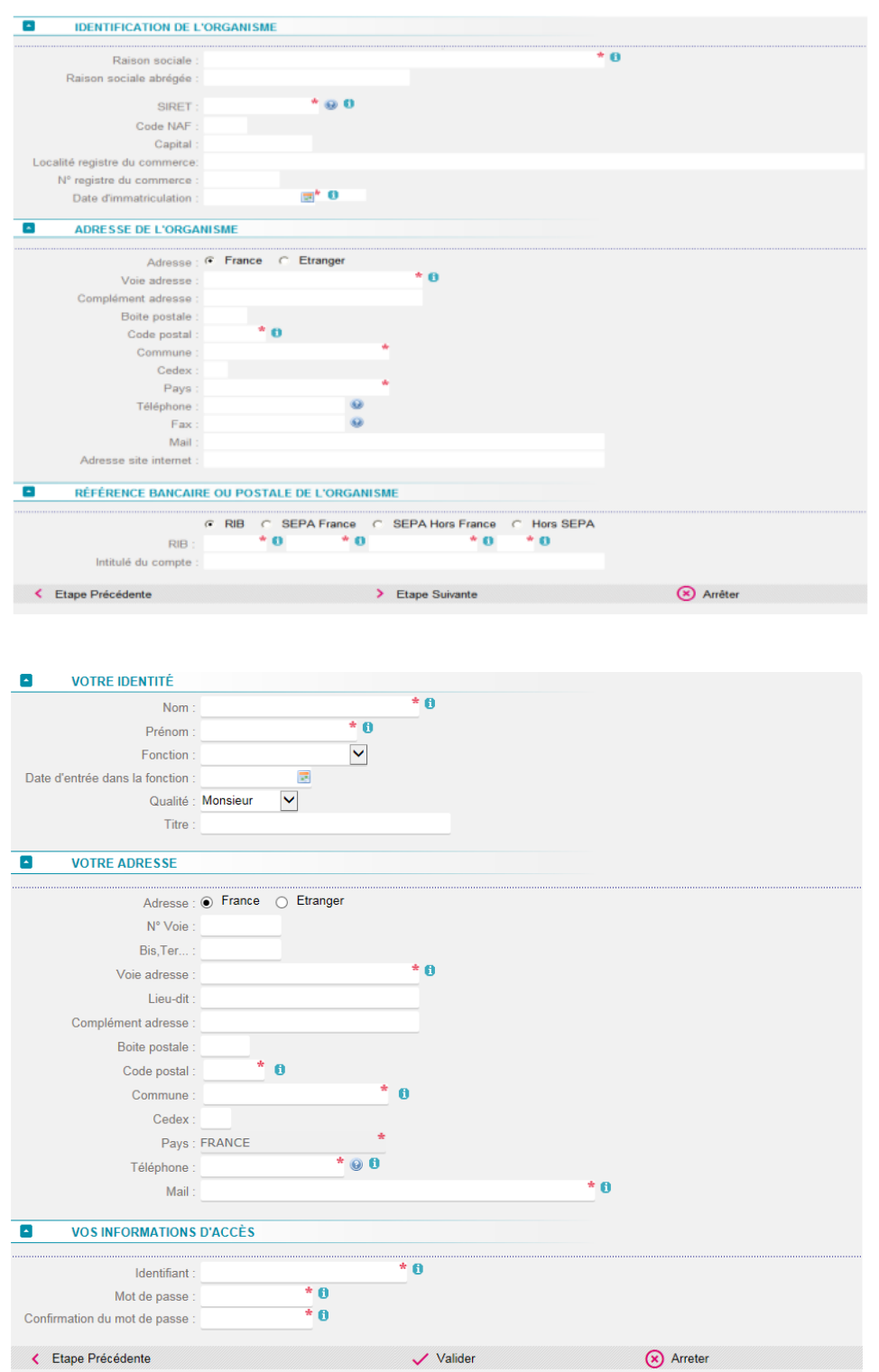

Après validation, une page s'affiche précisant que votre demande de connexion a bien été prise en compte.

Vous recevrez instantanément un premier mail de confirmation de demande de connexion au Portail des Subventions de la Corrèze puis, dans un second temps, un deuxième mail comportant votre identifiant et mot de passe.

Vous pouvez alors vous connecter à la page d'accueil du Portail des subventions en saisissant votre identifiant et mot de passe et votre demande de subvention .

La page d'accueil suivante s'affiche vous permettant de gérer votre profil, gérer les utilisateurs, déposer une référence bancaire et accéder directement à l'Espace Subventions. Dans ce dernier cas, vous reportez directement **à la fiche 3 "Déposer une demande de subvention".**

Cette page sera pré-remplie par les données que vous avez saisies lors de la création de votre compte.

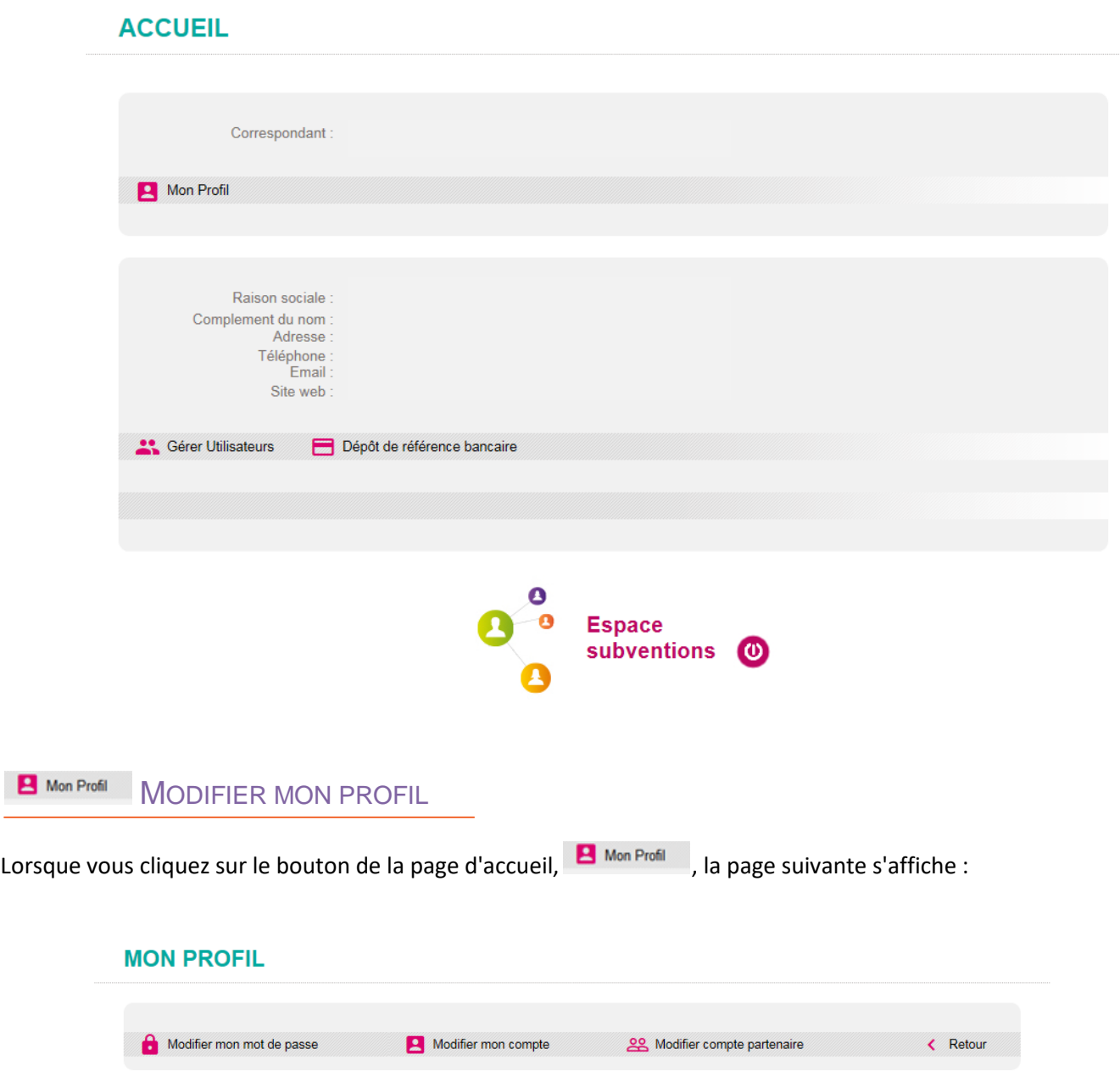

La page "MON PROFIL" vous permet de changer votre mot de passe, modifier votre compte (identification et coordonnées) et modifier le compte partenaire (identification et adresse de l'association).

Concernant la modification de "mon mot de passe", il est à noter que le mot de passe doit **obligatoirement** être composé de 6 à 20 caractères alphanumériques *(chiffres et lettres sans accent, en majuscule ou minuscule. Les espaces et les caractères spéciaux sont interdits).*

Au moment de la saisie, **vous devez respecter les majuscule et minuscule**.

**Serer Utilisateurs** GÉRER UTILISATEURS

La gestion des utilisateurs permet de donner un accès à vos collaborateurs.

Seul le titulaire d'un compte possédant un profil d'administrateur bénéficiera de cette possibilité.

Lorsque vous cliquez sur le bouton de la page d'accueil,  $\frac{1}{2}$  Gérer Utilisateurs, la page suivante s'affiche :

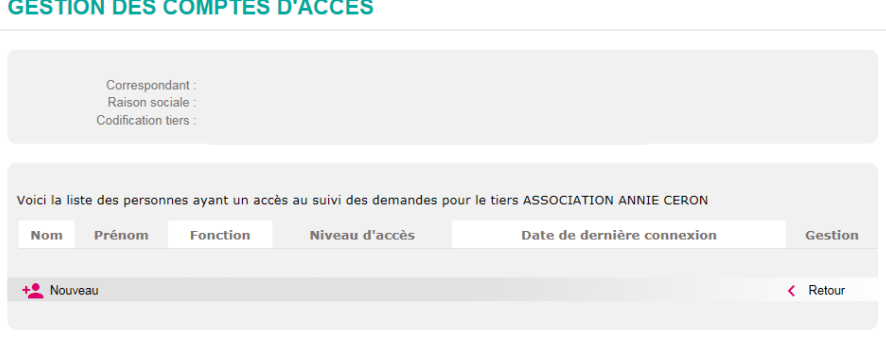

Pour ajouter des utlisateurs, cliquez sur le bouton  $\frac{12}{12}$  Nouveau , la page suivante s'affiche :

**MODIFICATION DU COMPTE** 

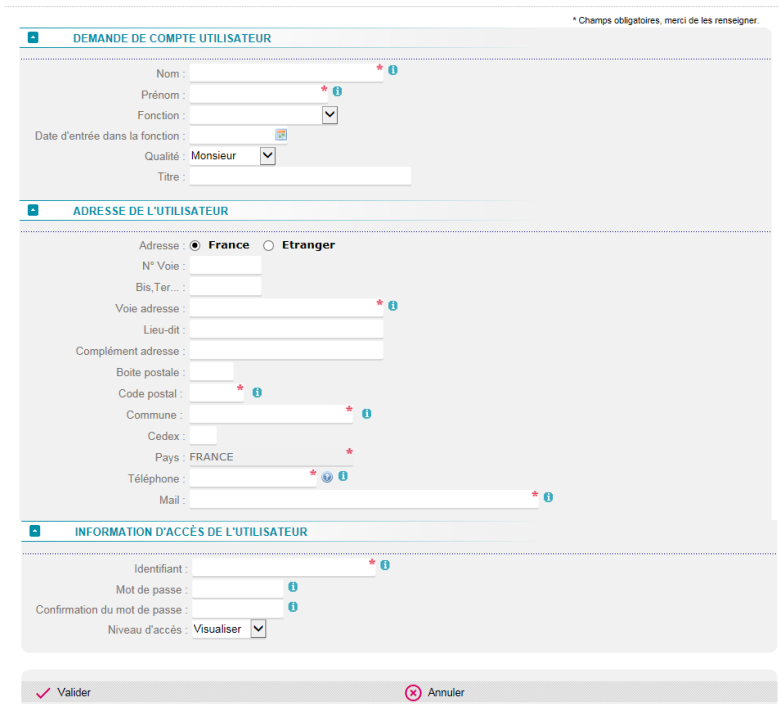

Il conviendra de renseigner les champs et notamment le niveau d'accès souhaité à savoir : Administrer, Gérer et Visualiser.

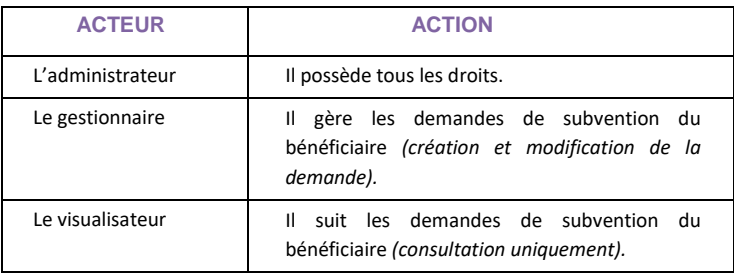

**Remarque** *: le titulaire et ses correspondants doivent détenir une adresse courriel valide pour permettre une diffusion correcte des échanges.*

L'administrateur a la possibilité de bloquer ou débloquer à tout moment un compte d'accès en cliquant sur le lien "Bloquer" dans "**GESTION DES COMPTES D'ACCÈS**".

Une bille rouge apparaît devant le nom de l'utilisateur bloqué.

L'administrateur a la possibilité de le débloquer en cliquant sur "Débloquer".

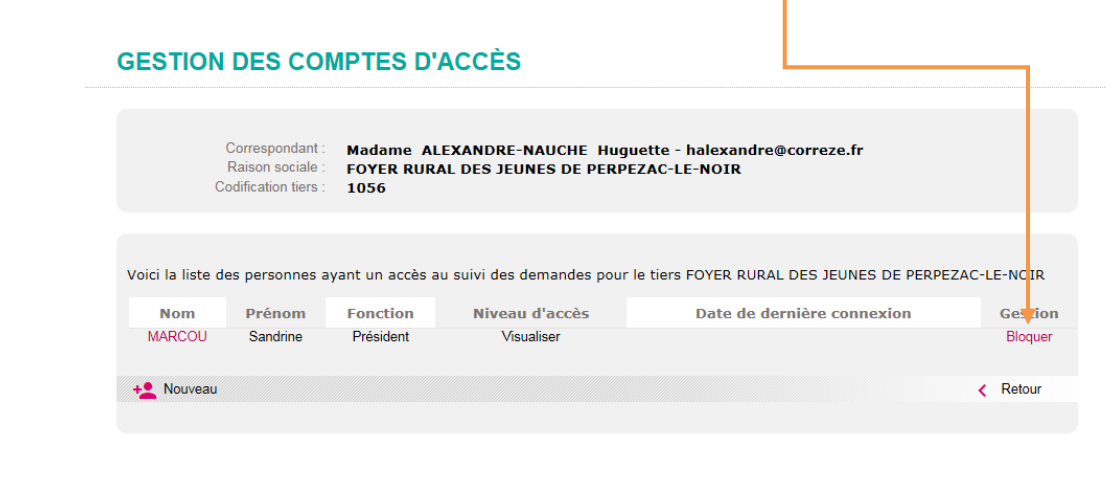

Dépôt de référence bancaire AJOUTER UNE RÉFÉRENCE BANCAIRE

Pour ajouter une référence bancaire, vous devez cliquer sur **de Dépôt de référence bancaire**, remplir les différents champs et **ajouter** au format **PDF** le nouvel IBAN.

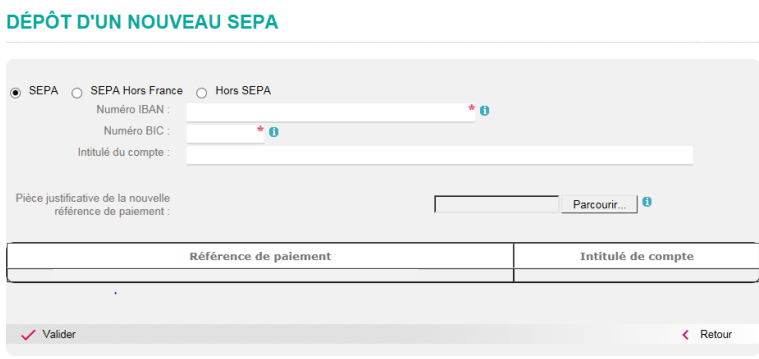

A partir de la page d'accueil du Portail des subventions, vous cliquez sur "Information de connexion perdue ?".

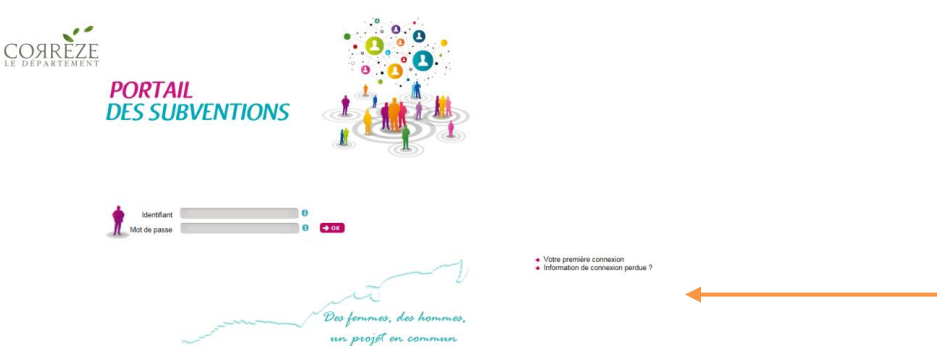

La page suivante s'affiche vous demandant de compléter votre identifiant ou votre E-mail afin de recevoir votre identifiant et mot de passe.

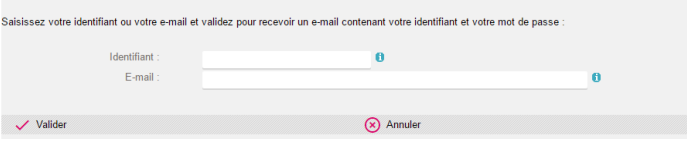

Votre mot de passe vous sera adressé directement sur votre boite mail. Si vous ne l'avez pas reçu, vérifiez le dossier des spams. Il est possible que votre messagerie le considère comme un courrier indésirable.

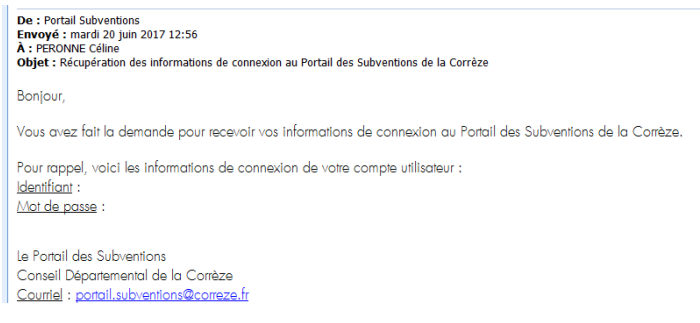

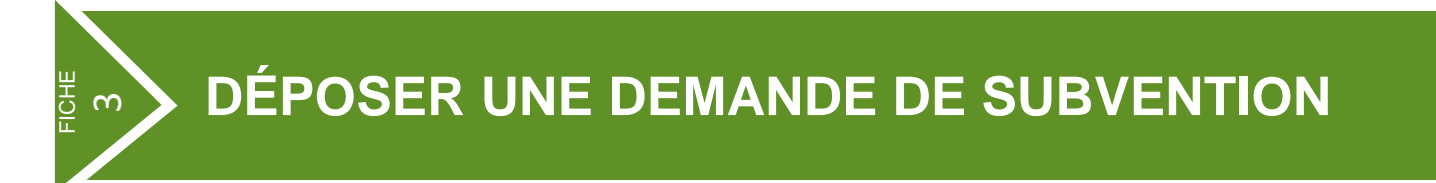

Pour accéder au formulaire de demande de subvention, vous devez cliquer à partir de la page d'accueil sur "Espace Subventions" et faire "Nouveau".

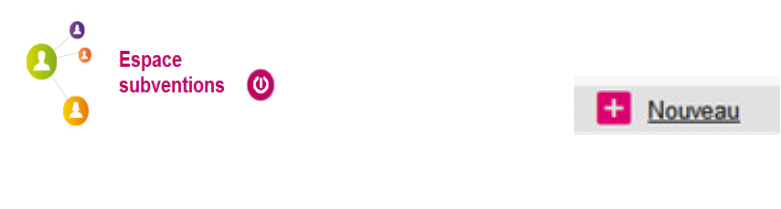

CHOISIR LE FORMULAIRE

A la première étape, vous choisissez le dispositif sollicité correspondant au type de demande :

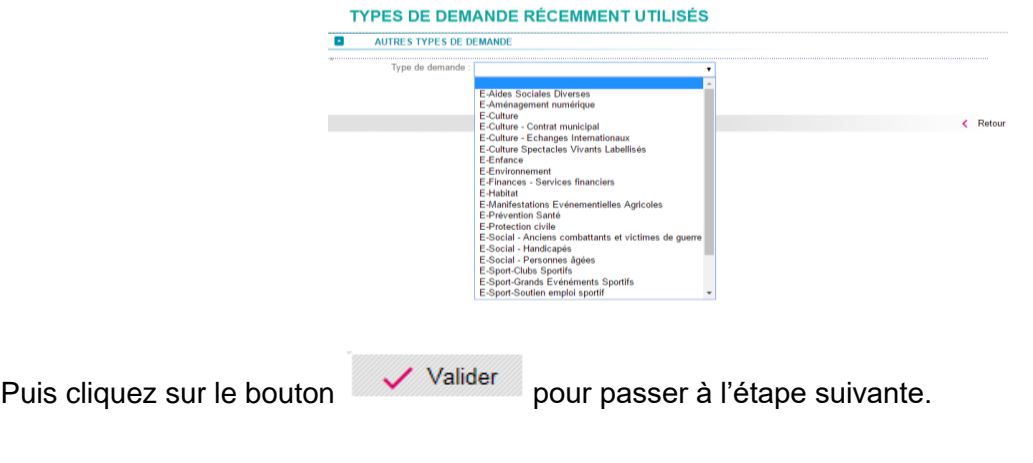

#### COMPLÉTER LE FORMULAIRE

En fonction du type de demande choisie, vous accédez directement au formulaire adapté à votre demande de subvention.

Le formulaire présente plusieurs pages.

Vous pouvez naviguer d'une page à l'autre en utilisant les boutons "Étape suivante" et "Étape précédente". La barre de remplissage vous permettra de vous repérer dans votre saisie.

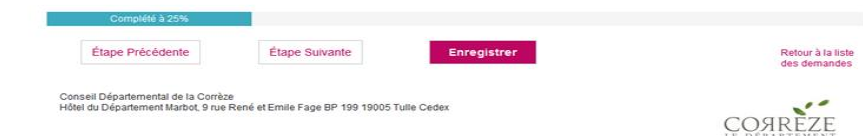

Vous devez renseigner impérativement les champs obligatoires signalés par un astérisque (\*) pour passer aux champs suivants.

**Remarque** : *Si des champs obligatoires sont oubliés, un message s'affichera en haut et bas de page.*

Tant qu'un champ obligatoire n'est pas rempli, le symbole au apparait. Une aide est parfois proposée derrière le symbole en cliquant sur le symbole .

PORTAIL DES SUBVENTIONS page 10

Vous avez la possibilité d'enregistrer le formulaire à tout moment, avant la fin des étapes, en cliquant sur

**Enregistrer** 

Le statut de la demande de subvention sera alors "En cours de saisie". Vous pourrez ainsi reprendre ultérieurement votre saisie, sans perdre les données précédemment enregistrées sur le formulaire.

Deux possibilités vous sont proposées :

**L'enregistrement sans quitter le document** Retour à la liste **EXECUTE:** L'enregistrement en quittant le document en cours des demandes

#### REPRENDRE LA SAISIE D'UN FORMULAIRE

Pour reprendre la saisie d'un formulaire, vous pouvez cliquer sur :

Le lien "En cours de saisie" : ouverture en visualisation de la demande

 *Attention de ne pas créer un nouveau dossier mais reprenez celui en cours*.

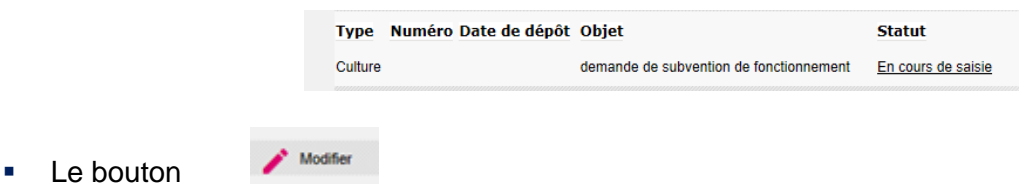

Le formulaire s'ouvrira à la 1ère page. Les informations saisies précédemment auront été sauvegardées.

Pour compléter les informations saisies dans le formulaire, des pièces justificatives vous seront demandées et devront être rattachées directement sur le formulaire.

- Pour les pièces scannées : les scans doivent être réalisés impérativement avec une faible résolution **en format PDF**.
- Si la pièce à scanner comporte plusieurs pages : ces dernières devront impérativement être scannées dans un fichier unique.

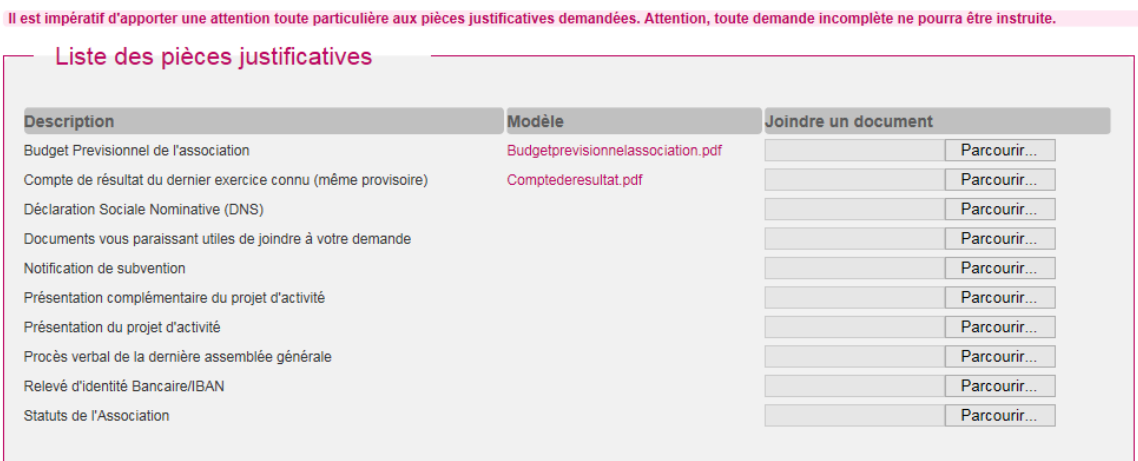

Deux possibilités :

Soit vous rattachez une pièce qui vous est propre, par le bouton Parcourir...

Puis une fois la(les) pièce(s) téléchargée(s), cliquez sur le bouton "Ouvrir" pour la (les) rattacher au formulaire.

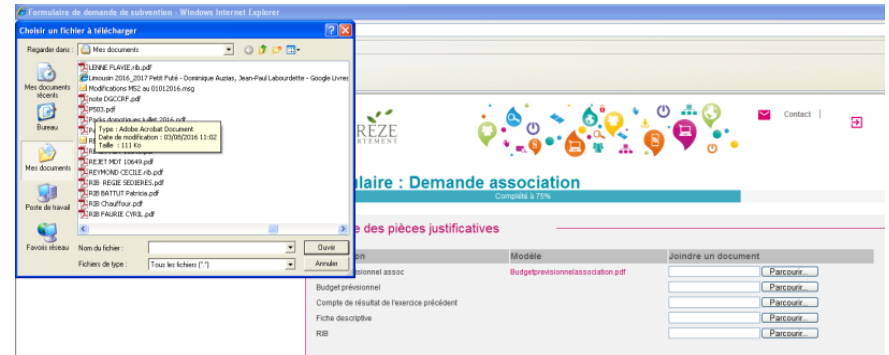

 Soit il vous est demandé d'utiliser le modèle joint : cliquez sur le lien vers le modèle, enregistrez le sur votre disque dur puis rattachez le au Portail.

Le symbole poubelle permet de supprimer une pièce rattachée par erreur.

#### VALIDER LA DEMANDE

A la dernière étape, l'outil proposera de cliquer sur :

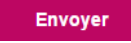

Un mail de confirmation d'enregistrement de la demande de subvention auprès du Conseil départemental vous sera envoyé.

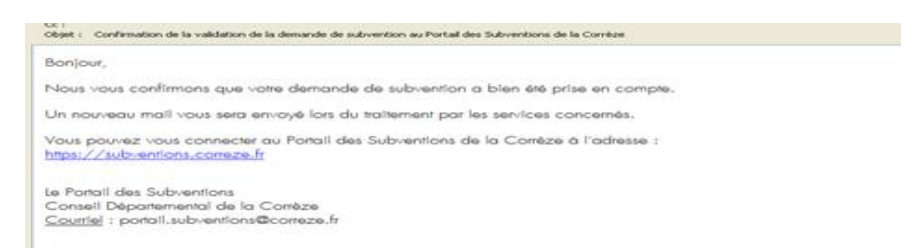

Une demande de subvention peut être supprimée tant qu'elle porte le statut "En cours de saisie".

Une fois la demande de subvention envoyée, tant que la collectivité ne l'a pas réceptionnée, le statut passera "En attente de réception par la collectivité".

Ce n'est que lorsque la collectivité aura pris en compte cette demande qu'elle sera au statut "En cours d'analyse". Le numéro de la demande de subvention apparaîtra alors et vous pourrez en suivre l'évolution.

Dans l'hypothèse où vous n'auriez pas l'ensemble des pièces justificatives, vous pouvez néanmoins valider votre demande de subvention et venir ajouter, le moment venu, les pièces manquantes.

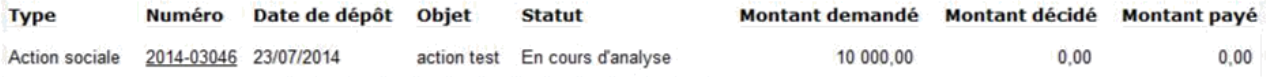

La collectivité peut être amenée, au cours des différentes étapes de ce cycle, à vous solliciter pour :

- **Modifier ou compléter le formulaire.**
- **FILITE:** Fournir une pièce justificative complémentaire.

Dans ces 2 cas de figure, la demande de subvention passera au statut "A compléter ou corriger", ce qui vous donnera la main pour apporter tout complément souhaité.

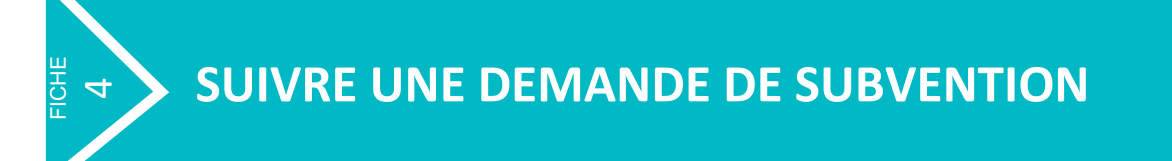

A tout moment, à partir de la demande de subvention renseignée, un bandeau, en haut de la page, indiquera l'état d'avancement de celle-ci.

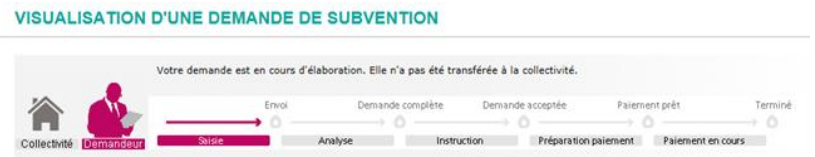

#### VISUALISER UNE DEMANDE

A partir de la page d'accueil, vous accédez à la liste de vos demandes de subvention.

Une fois la liste affichée, vous avez la possibilité d'éditer la liste de vos demandes, en cliquant sur le bouton : Telecharger

**Remarque** : *Le fichier des demandes sera généré en format Excel.*

#### CONSULTER UNE DEMANDE

Dès que la collectivité aura pris en compte votre demande de subvention *(statut "*En cours d'analyse*"),* un numéro de demande composé du millésime de l'année et d'un code sera attribué.

C'est à partir de ce code souligné, que vous pourrez ouvrir votre demande de subvention et accéder à tout moment aux informations.

#### **Les statuts d'une demande de subvention dans le Portail :**

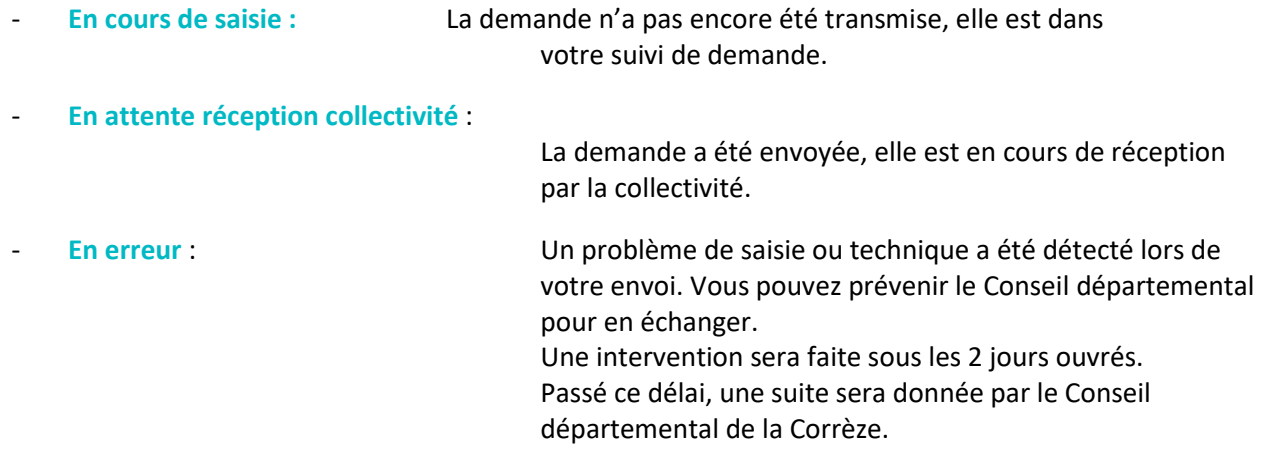

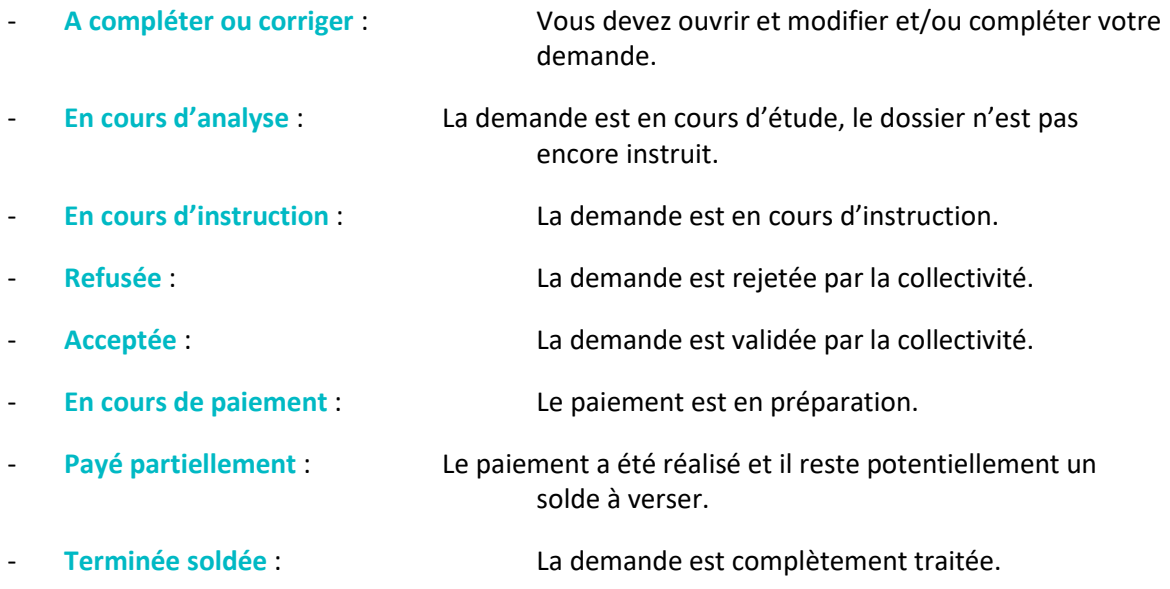

#### EDITER UNE DEMANDE

Vous avez la possibilité, à partir de votre demande, de lancer une édition de votre demande de subvention en **da** Imprimer cliquant sur le bouton

Une fenêtre Windows propose alors d'ouvrir la demande de subvention, cliquez sur "Ouvrir" afin d'éditer un récapitulatif des informations contenues dans la demande.

#### MODIFIER UNE DEMANDE

Pour accéder à une demande de subvention, cliquez sur le lien souligné dans la colonne "Numéro" ou dans la colonne "Statut" du tableau.

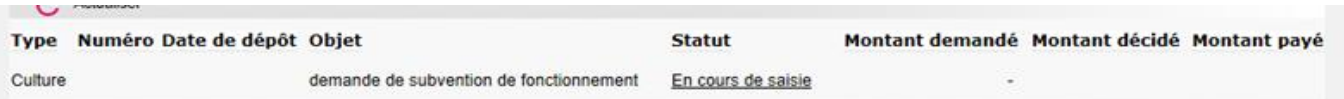

La page s'ouvre sur la demande de subvention, vous avez alors la possibilité de cliquer sur "Modifier".

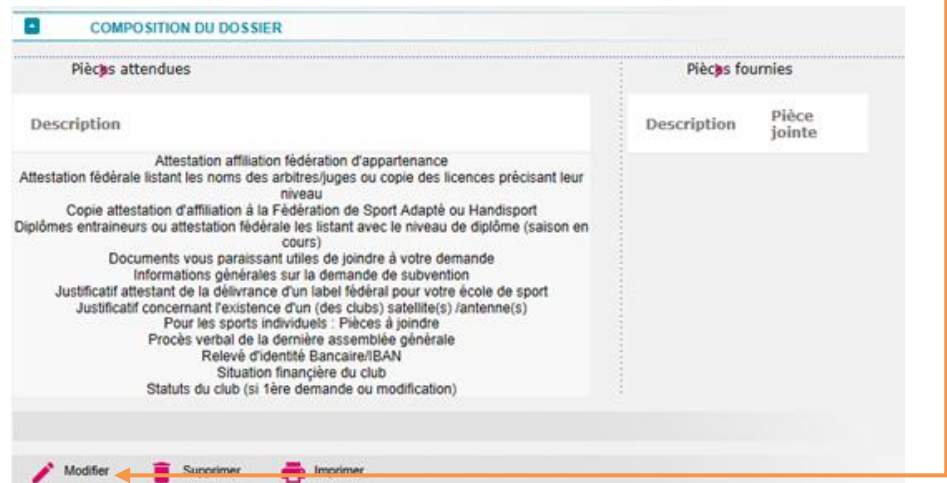

**Pré - Conditions** : la demande est à l'état "En cours de saisie" ou "A compléter ou corriger".

La demande sera modifiable (*informations de la demande ou pièces justificatives*) à travers son formulaire de demande de subvention uniquement.

Utilisation des boutons suivants :

**+ Ajouter** une pièce jointe :

ı

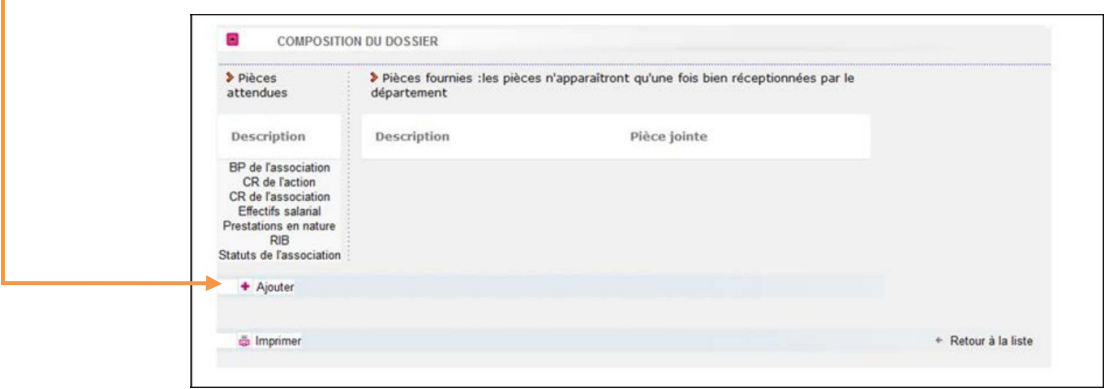

Vous avez également la possibilité de rajouter des pièces justificatives pour compléter votre dossier dès lors que la demande de subvention est au statut "A compléter ou corriger".

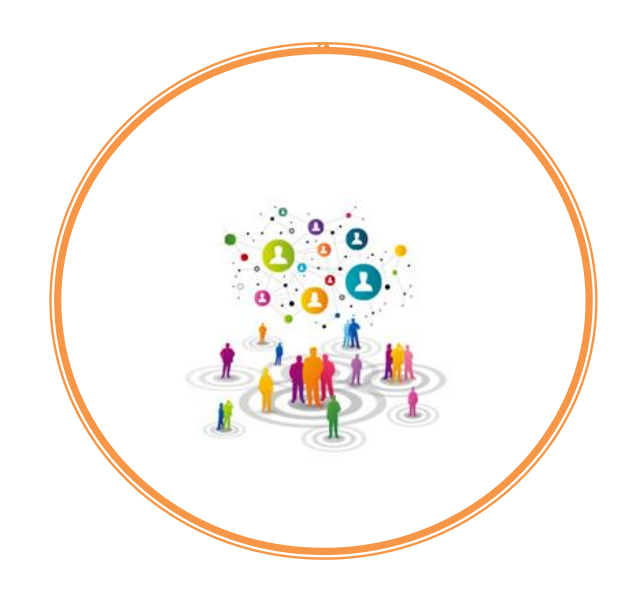

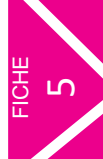

# **FOIRE AUX QUESTIONS**

- En cas de difficultés : *que faire ?*
- Je n'ai pas d'identifiant : *que faire ?*
- J'ai oublié mon mot de passe : *comment faire ?*
- Quels sont les navigateurs utilisables pour déposer ma demande de subvention ?
- Je recherche un dispositif : *comment faire ?*
- Pourquoi dois-je fournir le numéro SIRET sur la demande de subvention ?
- Qu'est-ce qui permet de recevoir une subvention ?
- Quelles sont les associations qui peuvent recevoir une subvention ?
- Est-ce que je peux faire une demande "papier"?
- Je n'ai pas de scanner : *comment faire ?*
- Puis-je solliciter différents dispositifs d'aides départementales ?
- Je n'arrive pas à modifier certains champs : *comment faire ?*
- Quels sont les champs obligatoires pour valider ma demande ?
- Je n'arrive pas à télécharger un document : *comment faire ?*
- Pourquoi les informations que j'ai indiquées ne sont pas sauvegardées ?
- J'ai validé ma demande, elle est en erreur : *que faire ?*
- J'ai des questions concernant l'instruction de ma demande : que faire ?
- Utilisation des pièces jointes mises à disposition

# **EN CAS DE DIFFICULTÉS :** *QUE FAIRE* **?**

En cas de difficultés, le Département a mis à votre disposition :

- Un Guide d'utilisation du Portail des subventions, étape par étape.
- **Une foire aux questions.**

Si vous ne trouvez pas la réponse à vos interrogations dans la foire aux questions *(fiche 5)* ou dans le Guide d'utilisation du Portail des subventions mis à votre disposition, vous pouvez contacter le Conseil départemental par :

- Mail : **[portail.subventions@correze.fr](mailto:portail.subventions@correze.fr)**
- Téléphone : **05.55.93.70.00**

# **JE N'AI PAS D'IDENTIFIANT :** *QUE FAIRE* **?**

À partir du Portail des subventions, vous effectuez une demande de création de compte. Une réponse vous sera adressée depuis votre boite à lettre électronique.

Vous recevrez un premier mail dont l'objet est :

**portail.subventions@correze.fr - "Confirmation demande création de compte"**

Si vous ne l'avez pas reçu dans votre messagerie, vérifiez le dossier des "spams". Il peut être considéré comme un courrier indésirable.

Puis vous recevrez un second mail, dès que vos identifiants auront été créés quelques minutes après :

**portail.subventions@correze.fr - "Activation de votre compte utilisateur »**

### **J'AI OUBLIÉ MON MOT DE PASSE :** *COMMENT FAIRE* **?**

A partir du Portail des subventions, vous cliquez sur "Information de connexion perdue". Votre mot de passe vous sera adressé directement sur votre boite mail. Si vous ne l'avez pas reçu, vérifiez le dossier des "spams". Il est possible que votre messagerie le considère comme un courrier indésirable.

# **QUELS SONT LES NAVIGATEURS UTILISABLES POUR DÉPOSER MA DEMANDE DE SUBVENTION ?**

La plateforme de dématérialisation est compatible avec les principaux navigateurs Internet disponibles.

#### **JE RECHERCHE UN DISPOSITIF :** *COMMENT FAIRE* **?**

Sur le site du Département, un Guide des aides est à votre disposition.

**https://www.correze.fr**

# **POURQUOI DOIS-JE FOURNIR LE NUMÉRO SIRET SUR LA DEMANDE DE SUBVENTION ?**

Le numéro SIRET est obligatoire pour toute demande de subvention auprès d'une institution publique : Union européenne, État ou collectivités territoriales.

Si vous n'avez pas de numéro SIRET, vous devez en faire la demande auprès de la Direction Régionale de l'INSEE.

Pour le Département de la Corrèze, vous devez vous adresser à :

#### **INSEE Bordeaux 33, rue de Saget 33076 BORDEAUX Cedex**

Il doit y avoir une concordance entre l'adresse figurant dans les statuts de votre association, l'adresse déclarée à l'INSEE et l'adresse figurant sur votre Relevé d'Identité Bancaire.

### **QU'EST-CE QUI PERMET DE RECEVOIR UNE SUBVENTION ?**

Une collectivité territoriale ne peut accorder une subvention que si son projet ou activité présente un **intérêt public local**.

Pour cela, il y a plusieurs conditions :

- La subvention respecte le principe de neutralité *(laïcité, absence de but politique, non intervention dans un conflit collectif de travail).*
- Elle présente un intérêt général à portée départementale.
- Elle n'est pas motivée par la seule volonté de satisfaire un intérêt privé.
- Elle répond aux besoins de la population locale.

#### **QUELLES SONT LES ASSOCIATIONS QUI PEUVENT RECEVOIR UNE SUBVENTION ?**

Pour pouvoir recevoir une subvention, l'association doit être dotée de la personnalité juridique *(c'est-à-dire qu'elle doit avoir été déclarée, lors de sa création, à la Préfecture et publiée au Journal Officiel)*.

# **EST-CE QUE JE PEUX FAIRE UNE DEMANDE "PAPIER" ?**

Hormis les dispositifs qui ne sont pas encore dématérialisés *(cf. le Guide des aides, sur le site du Conseil départemental)*, les demandes de subvention doivent être adressées **obligatoirement** via le Portail des subventions accessible à l'adresse :

**[https://subventions.correze.fr](https://subventions.correze.fr/)**

# **JE N'AI PAS DE SCANNER :** *COMMENT FAIRE* **?**

Pour effectuer une demande de subvention, vous devez joindre des documents *(statuts, RIB...)* dans un format électronique. Pour cela, vous aurez peut-être besoin d'un scanner.

Mais si votre association ne dispose pas de scanner, le Conseil départemental de la Corrèze vous permet d'accéder à un scanner, dans un lieu proche de chez vous, pour numériser ces documents.

Vous trouverez la liste des Maisons du Département sur le site du Département :

**https://www.correze.fr/**.

### **PUIS-JE SOLLICITER DIFFÉRENTS DISPOSITIFS D'AIDES DÉPARTEMENTALES ?**

Si vous souhaitez obtenir, pour une même action, des subventions auprès de services différents de la collectivité, vous devez faire plusieurs demandes de subvention.

#### **JE N'ARRIVE PAS À MODIFIER CERTAINS CHAMPS :** *COMMENT FAIRE* **?**

Vous ne pouvez pas modifier les champs concernant les éléments constitutifs de l'adresse et de l'identification du représentant légal.

Si ces champs sont erronés, contactez le Portail des Subventions du Conseil départemental via la boite mail :

#### **[portail.subventions@correze.fr](mailto:portail.subventions@correze.fr)**

### **QUELS SONT LES CHAMPS OBLIGATOIRES POUR VALIDER MA DEMANDE ?**

Les champs signalés par un astérisque rouge doivent obligatoirement être renseignés pour valider votre demande de subvention.

# **JE N'ARRIVE PAS À TÉLÉCHARGER UN DOCUMENT :** *COMMENT FAIRE* **?**

Vérifiez la taille de votre document.

Si le document est trop lourd, l'application ne pourra pas le prendre en compte. Nous vous recommandons de re-scanner votre document avec une résolution inférieure.

**Attention** : *Utilisez des libellés courts pour le nom de vos fichiers, sans signe spécifique. Privilégiez les caractères alphabétiques.*

#### **Pour les documents scannés, seul le format PDF doit être utilisé.**

# **POURQUOI LES INFORMATIONS QUE J'AI INDIQUÉES NE SONT PAS SAUVEGARDÉES ?**

Les informations sur une page sont sauvegardées si :

 Toutes les informations obligatoires *(signalées d'un astérisque)* de la page ont été renseignées et vous avez cliqué sur "Enregistré".

### **J'AI VALIDÉ MA DEMANDE, ELLE EST EN ERREUR :** *QUE FAIRE* **?**

Vous prenez contact directement avec le Portail des Subventions du Conseil départemental, soit par :

- Mail : **[portail.subventions@correze.fr](mailto:portail.subventions@correze.fr)**
- Téléphone : **05.55.93.70.00**

# **J'AI DES QUESTIONS CONCERNANT L'INSTRUCTION DE MA DEMANDE :** *QUE FAIRE* **?**

Vous prenez contact directement avec la direction chargée de l'instruction de votre dossier. Le nom de votre interlocuteur figure sur la page du suivi de la demande de subvention.

### **UTILISATION DES PIÈCES JOINTES MISES À DISPOSITION**

Les pièces jointes de demande de subvention sont mis à votre disposition.

Vous pouvez les télécharger, les enregistrer sur votre ordinateur personnel, les remplir et les mettre ensuite comme pièces justificatives.

**En cas de difficulté** pour la saisie des formulaires ou si vous ne possédez pas d'équipement informatique nécessaire, le portail des Associations du Conseil départemental est à votre disposition pour vous aider :

- Par mail : **[portail.subventions@correze.fr](mailto:portail.subventions@correze.fr)**
- Par téléphone : **05.55.93.70.00**

Ainsi que la direction en charge de l'instruction de votre demande référencée dans les fiches dispositif du Guide des aides et dans les courriels reçus lors de l'étape instruction de votre demande.

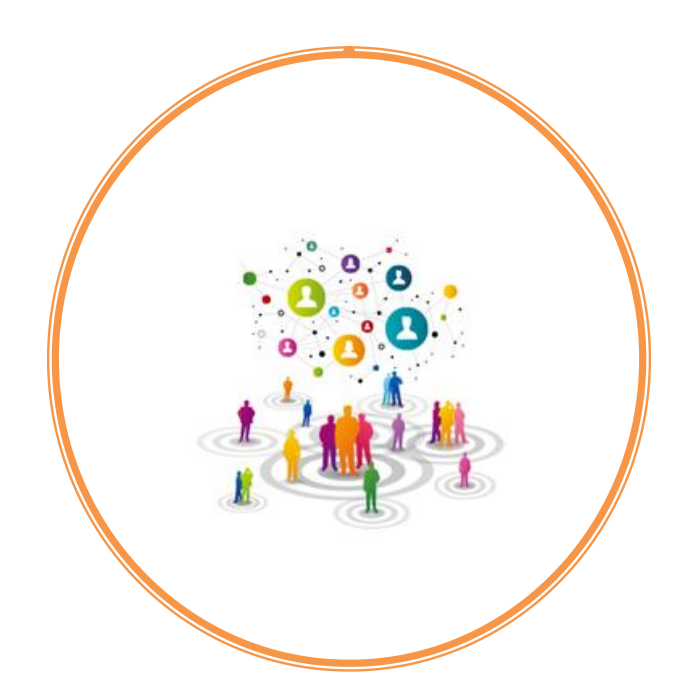

# **GUIDE PORTAIL DES SUBVENTIONS**

Conseil départemental de la Corrèze

Hôtel du Département Marbot 9, rue René et Émile Fage - 19000 Tulle

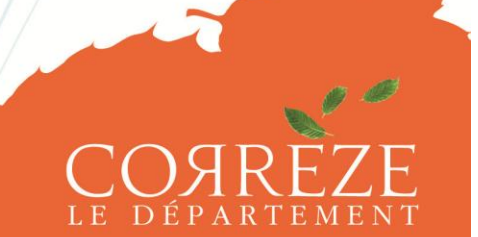

Des femmes, des hommes, un projet en commun